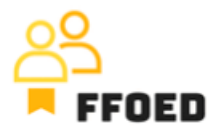

## **IO 5 – Videoprievodca - Prepis obsahu videa**

**Video 8 – Skupinová rezervácia - časť 2**

Dobrý deň, vitajte späť vo videovom sprievodcovi FFOED.

Dnes sa pozrieme na vytváranie skupinových rezervácií pri výbere viac ako jedného typu izby alebo izieb, ktoré nie sú zoskupené v kalendári rezervácií. Ak sa nachádzate v inej časti PMS, jednoducho kliknite na ikonu kalendára a skontrolujte jej obsah.

Začneme ikonou skupinovej rezervácie, ktorá sa nachádza v ľavom hornom rohu obrazovky a pozostáva z dvoch zelených siluet možných hostí. Po kliknutí na ikonu sa otvorí dialógové okno s detailmi skupinovej rezervácie, pričom jediný rozdiel oproti predchádzajúcemu postupu je, že všetko musíme nastaviť manuálne. To znamená dátumy, stav a kontaktné údaje skupiny. To je celkom jednoduché.

Pridajme niekoľko izieb do skupiny. Môžete využiť funkcionalitu prepojenia predtým vytvorených rezervácií so skupinou, ale pridáme nové, čo je jediná povolená možnosť pred uložením rezervácie. Kliknite na ikonu plus, aby sa otvorilo dialógové okno nových plávajúcich rezervácií. Plávajúce rezervácie sú rezervácie typov izieb bez pridelenia konkrétnych izieb. Horná časť dialógového okna je venovaná parametrom rezervácie. Ďalšou možnosťou je kliknutie na zoznam vedľa ikony plus, kde môžete vybrať plávajúce alebo pridelené rezervácie. Začneme s dátumami, ktoré sa načítajú zo všeobecného nastavenia skupinovej rezervácie, presunieme sa k výberu tarifných plánov, kde môžu byť použité špeciálne ceny pre skupiny, a výberu obsadenia izieb, kde sa môžu použiť len hlavné postele alebo hlavné postele a prístelky. Ďalšia časť je venovaná účtovaniu, kde môžete uzamknúť jednotlivé účty izieb a umiestniť všetky položky na účet skupiny alebo umiestniť výdavky na jednotlivé rezervácie zo skupiny a môžete tiež vybrať menu. Neskôr by bolo vhodné definovať všeobecnú kategóriu hostí, preddefinovanú krajinu pôvodu a plány stravovania. Môžete skontrolovať, či budete zberať ubytovaciu daň v súvislosti s kategóriou hostí. Ak nie, z akého dôvodu? To je všeobecný popis pridelených rezervácií, ktorý sa uplatní na akékoľvek vybrané izby. Na výber izieb sa môžete prepnúť na prehľad typov izieb hotela. Ak sú niektoré

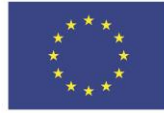

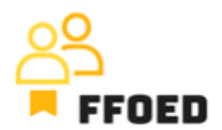

izby uzavreté na predaj, sú vylúčené z výberu a vstupujú do celkového kapacity len v prípade, že je zvolená možnosť "Zobraziť uzavreté izby". V každom riadku môžete vybrať preferovaný počet izieb v jednotlivých typoch. Po uložení výberu ho môžete vidieť ako plávajúcu izbu. Rezerváciu môžete uložiť s plávajúcimi rezerváciami alebo priradiť rezervácie konkrétnym izbám. To môžete urobiť kliknutím na zelený kľúč pre otvorenie okna s dostupnými izbami hotela. Na spodku obrazovky môžete vidieť počet priradených izieb a izby v konkrétnom type izby. Po uložení výberu sa plávajúca rezervácia presunie na priradené izby. Keď sú rezervácie priradené izbám, môžete ich spravovať a upravovať ich detaily, ako je prezentované v predchádzajúcich videách.

Budeme sa v nasledujúcom videu stručne zaoberať možnosťami vytvárania plávajúcich rezervácií. Uvidíme sa v ďalšom videu!

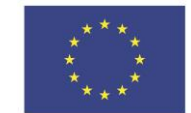